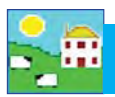

Every sheep in FarmWorks is identified with a 'tag number', which is a combination of the flock number prefix and the ear tag number.

Farm tag: the number used by the farmer to identify the sheep (from plastic or metal ear tag).

**Flock No.:** flock ID that is your prefix in FarmWorks (or official flock letters for purebred breeders).

**FarmWorks Tag No.:** the number used by FarmWorks to identify the sheep (flock ID + ear tag)

**EID**: the 16-digit electronic number from an RFID tag.

**Management tag**: secondary tag as a back-up in case the farm tag is lost.

There are different ways to change tag numbers, depending on which tag is being replaced.

#### **Replace an RFID tag Option 1:**

If a sheep with a FarmWorks Tag No. that is the same as its farm tag number (Option 1 on page 15) then you do not need to record a tag change if you are giving it a new RFID tag. If an animal has lost its RFID tag, just apply another RFID tag and lock it to its farm tag with the Psion stock recorder.

- 1. Open FarmWorks on the Psion. Go to *Sheep Procedures > Review Data*. Scan the new RFID tag.
- 2. It is a new EID. Type in the sheep's farm tag number. The Flock No. will be put in automatically. Press Lock.
- 3. If the sheep is known to FarmWorks by its farm tag then the EID will be locked to it. If you look at the Animal Details of this sheep you will see two EIDs - the old one and the new one, and the date it was changed.

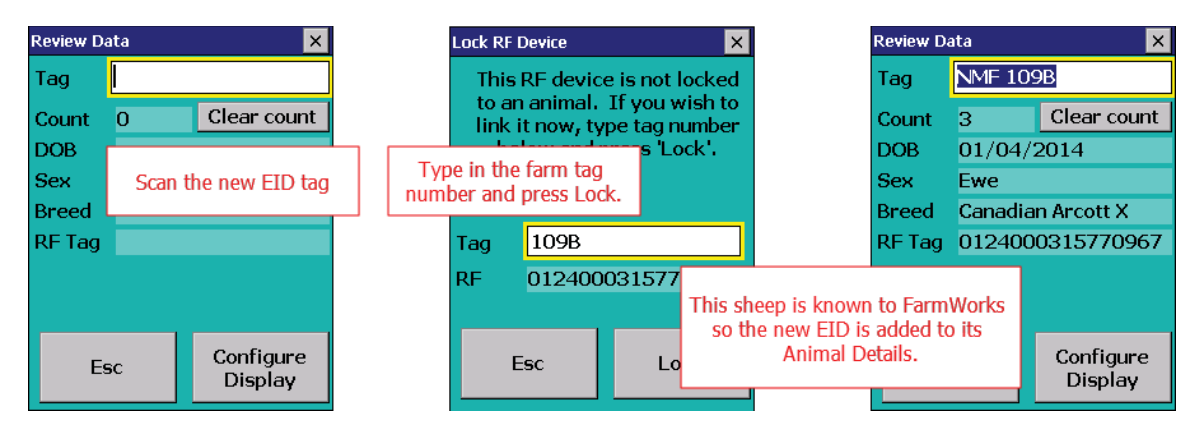

#### **Replace an EID tag Option 2:**

If a sheep with a FarmWorks Tag No. that is the last 9 digits of its EID number (Option 2 on page 15) then you must record a tag change with the Psion stock recorder.

- 1. Open FarmWorks on the Psion stock recorder. Go to *Sheep Procedures> Change Tag Number*.
- 2. In the **Old** field, type in the old 9-digit number.
- 3. In the New field, scan the new EID tag. Enter a reason for the tag change. Press save.
- 4. If you look at the Animal Details of this sheep you will now see two EIDs the old one and the new one, and the date it was changed.

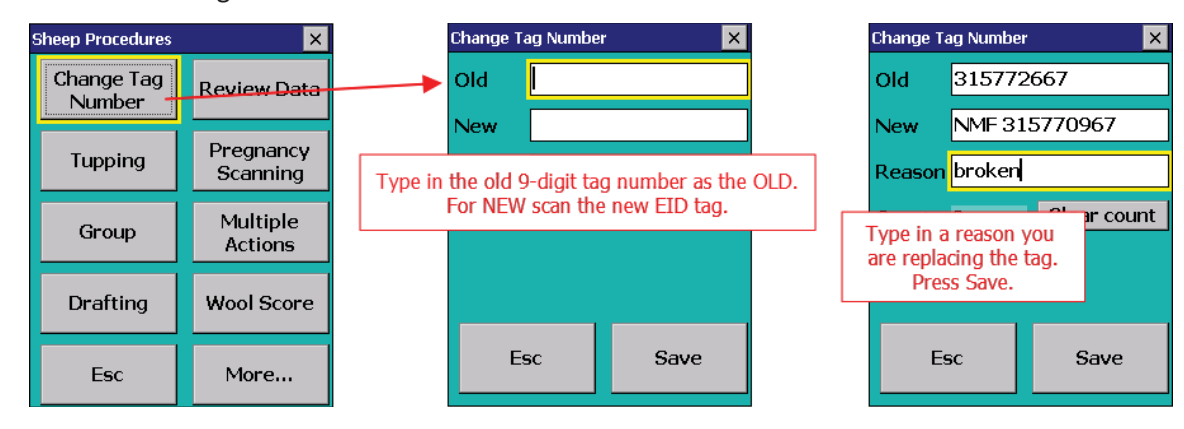

## **Change Tag Numbers**

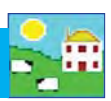

 $\overline{ }$ 

 $\mathbf{r}$ 

k

k

Animal Records DReports Information **Add Current Animals Animal Details** Comments Death Delete Record **Feed Animals** 

> Found / Recovered Grass Keep/Shows

Identification Lambing

Missing / Stolen

Market

#### **Change a FarmWorks Tag No**

#### Go to *Animal Records > Record Tag Replacements*

- 1. Change the date if necessary.
- 2. Select the animal from the grid. When an animal is highlighted its existing tag number and flock ID prefix are shown in the bottom *Old Tag Details* fields.
- 3. Type in your changes to the Flock Number or Tag Number in the relevant fields under *Replacement Tag Details*.
- 4. Put in a reason why the tag is being changed. Click *Save*.

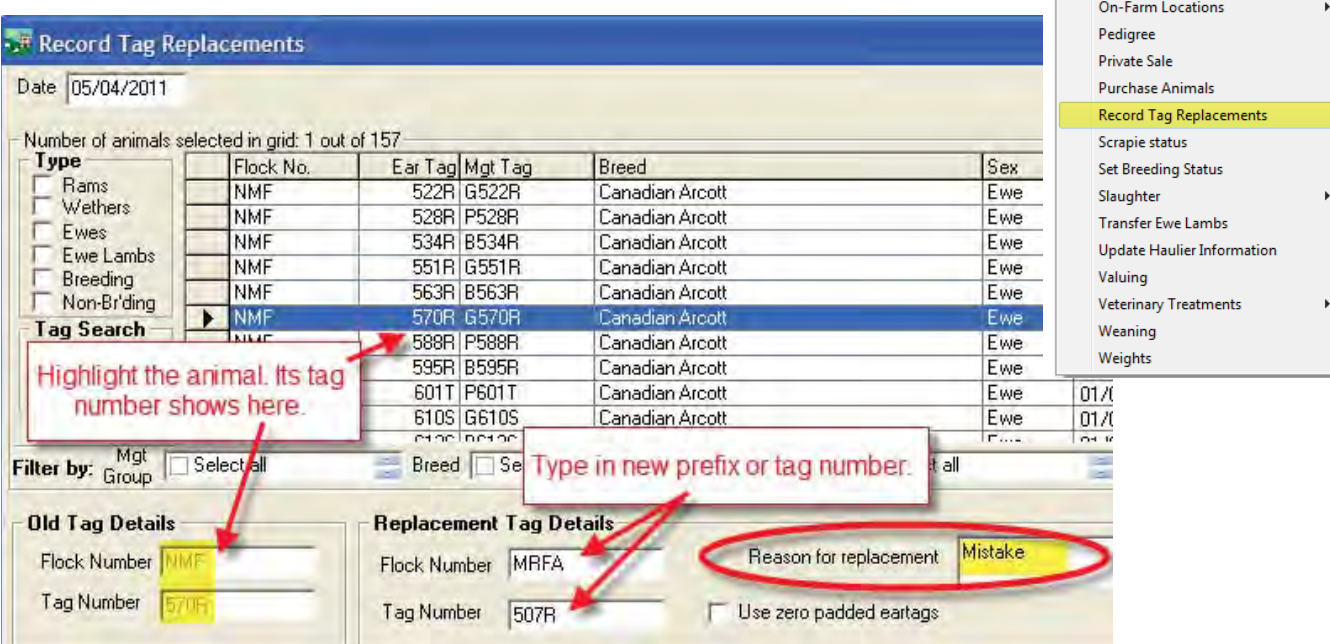

If you look at the Animal Details of this sheep you will now see the new tag number, and a field showing the previous tag number and the date it was changed.

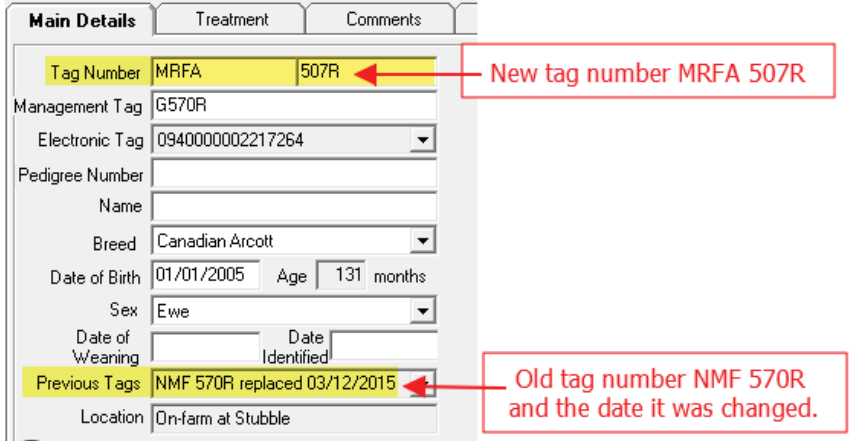

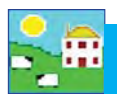

# **Tag Change Report**

GR

### Go to *Reports > Sheep > Official Ear Tag Changes*

- 1. Use the filters to find the animals you want or specify a date or an age range.
- 2. Run the report.

Tag change report

3. A Movement Report will also show when an animal has had a tag replacement.

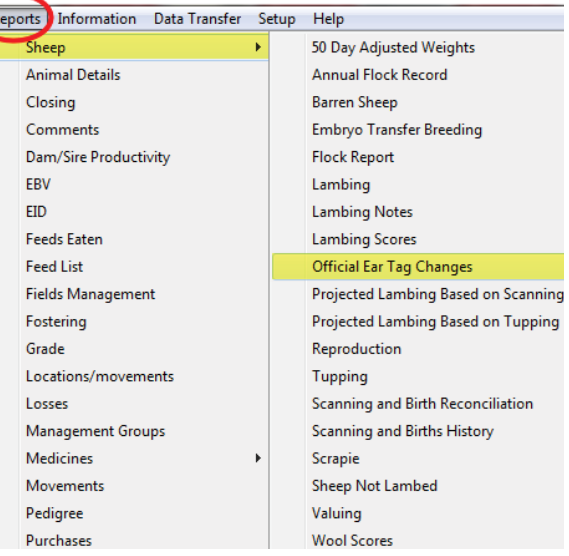

I. Idixi

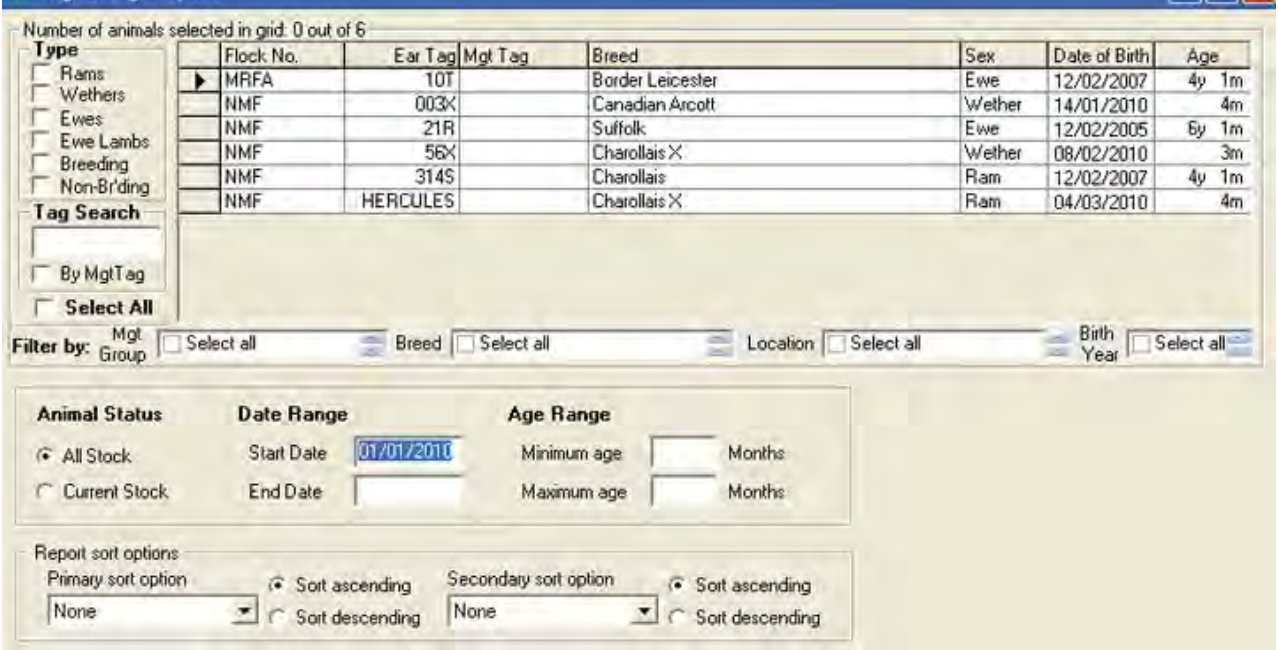

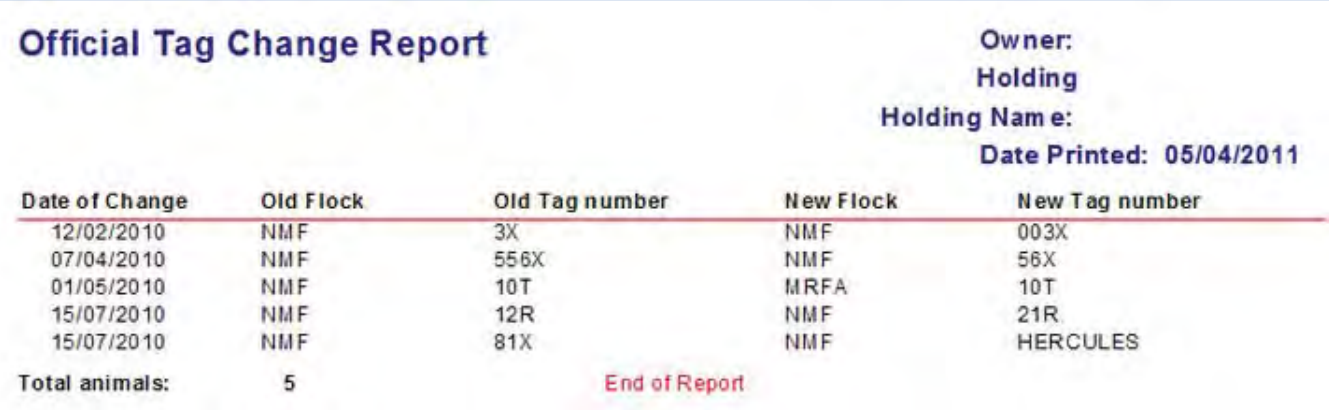